## **SSD installation instructions**

**Note:** the LincPlus P1 must be shut down before installing the SSD Compatible SSD: **M.2 2280 B+M type**

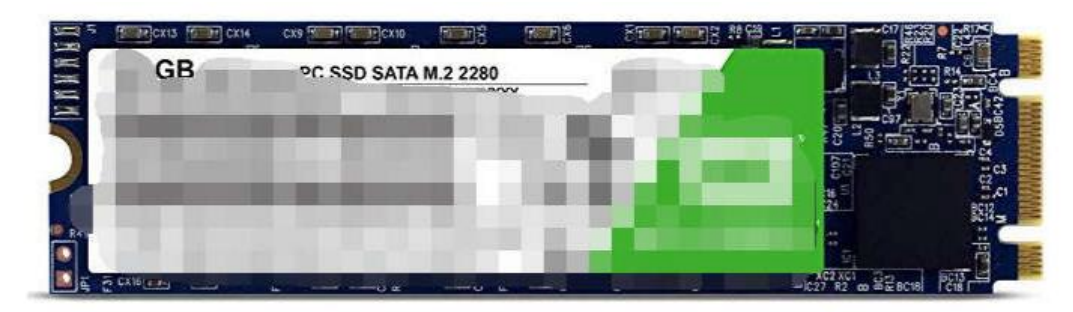

## Please pay attention to the points.

1.The port should be "**B+M**"type, and there has two gaps.

2.You would better buy a SSD of well-known brand(such as **SanDisk**), so it may have a better compatibility.

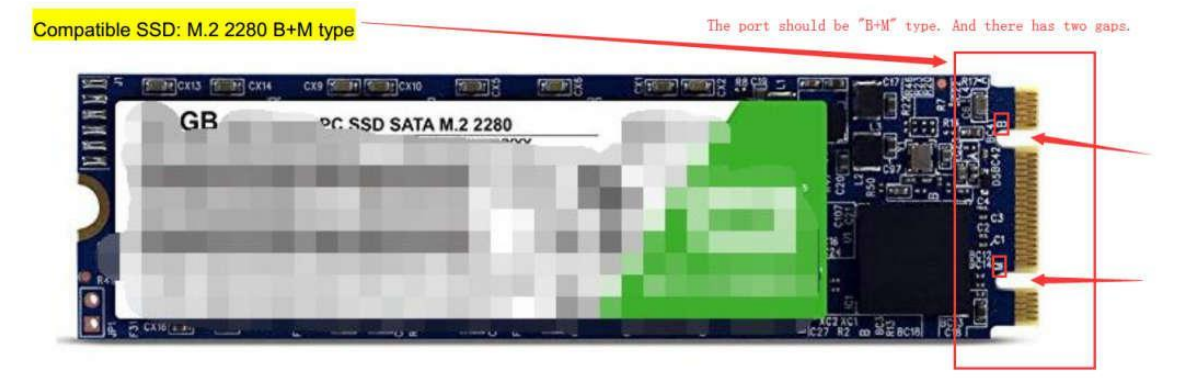

1.Find the SSD cover on the back of the laptop. Twist the SSD cover screw and remove the cover.

2.Insert the SSD into the interface, and screw it to fix the SSD. (PS:You should twist the screw on the left of the SSD, so

that the SSD can be fixed well.)

3.After assembly finished, turn on the laptop.

4. Find the *Windows icon,* (in the bottom left corner) right click it, and choose "**Disk Management"** to manage the new

disk. Please see the following picture.

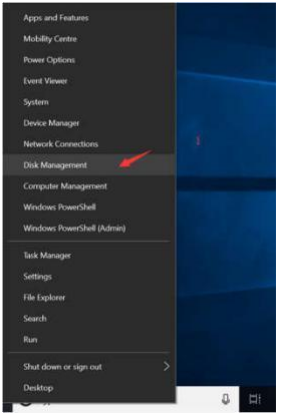

5.And then you can see the following picture appearing on the screen. Please click **"OK"**.

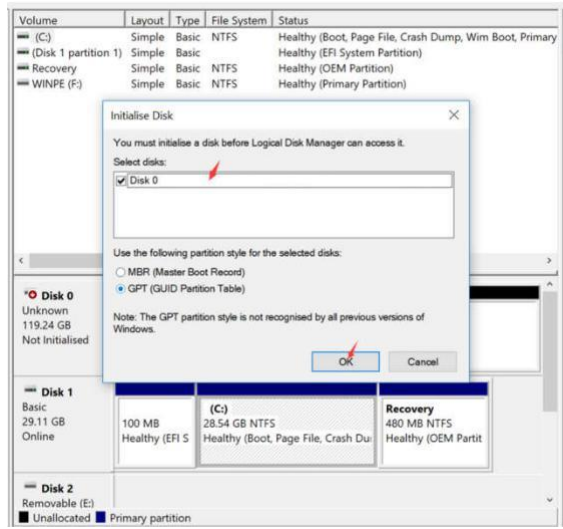

6.Right Click the New Disk(see the left picture), and choose **"New Simple Volume..."**.

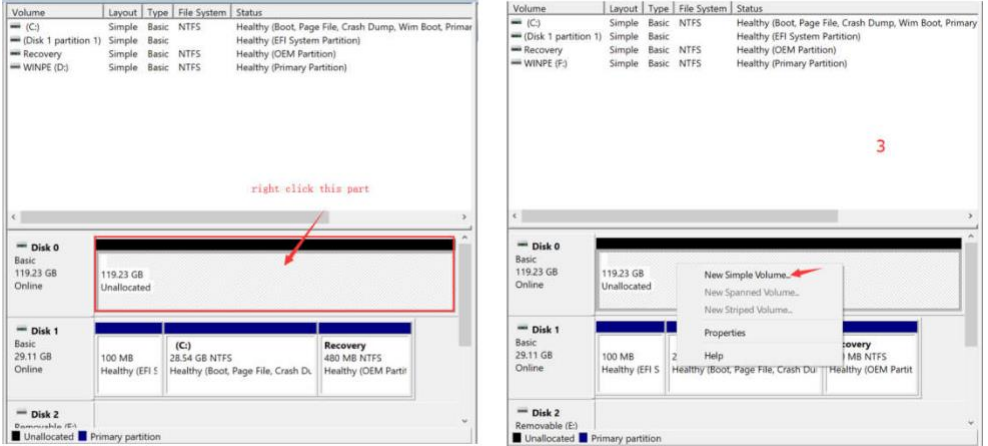

7.Keep clicking **"Next"** until you see **"Finish"***.*

8.Last you will the SSD at "This PC".

PS: If after you finish installing SSD, but you still can't find it in the laptop.

Maybe there are two reason:

①You buy a wrong type SSD. Please check the type again.

②The compatibility of the SSD maybe not well suitable for LincPlus laptop. You can choose anther brand one.

If you have any question,please don't hesitate to contact the supporting email Info@lincplus.com.cn we are standing by to help you!

## **How to start Windows from SSD**

1.First you should make sure that the SSD have installed successfully.

2.You need to prepare a USB flash drive of 8G or more. (Because the memory of the OS file is more than 7GB)

PS: The SSD and the USB flash drive should be empty,because during you fixing the Windows into the SSD, the files in the laptop may lose.

3.Then you should format the USB flash drive first.Insert your USB flash drive into laptop(Any laptop is OK), at "**This PC**" find your USB flash drive, and right click it, then you can find "**Formatting...**" this choice and click it.

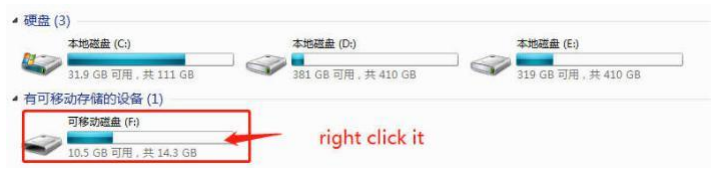

4.Chose the "**NTFS**"form and name the USB flash drive "**WINPE**" ,then choose "**Start**". Formatting the USB flash drive is over.

PS: You must follow this step strictly,or the SSD will not recognize the USB flash drive.Don't change the name "WINPE".

d<br>(F)

 $\overline{h}$  $(h)$ 

60) <mark>式化 (Q)</mark><br>个 ms-Dos 启动盘 (M)

| 开始(S) | 关闭(C)

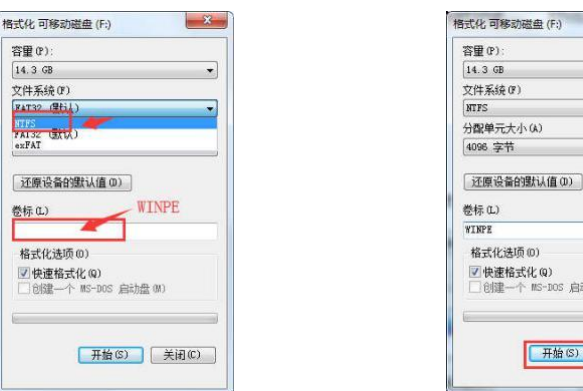

5. If the USB flash drive have prepared, you can download the OS file :

English OS download add: https://1drv.ms/u/s!Ap\_DPeP7sjTyjiTp-VyvUhiVGrON; Germany OS download add:https://1drv.ms/u/s!Ap\_DPeP7sjTyjihcwfhZvR69IpE1 Then copy the OS file into the USB flash drive.(You should keep this files in the root directory)

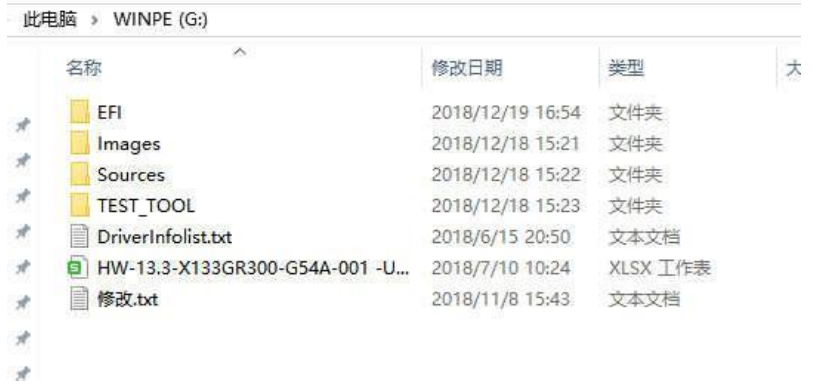

6.Insert the USB flash drive into the USB port in the laptop. Turn on the laptop and once the LincPlus logo appears in the screen, you should press **"Fn**" and "**F7**" in the same time.

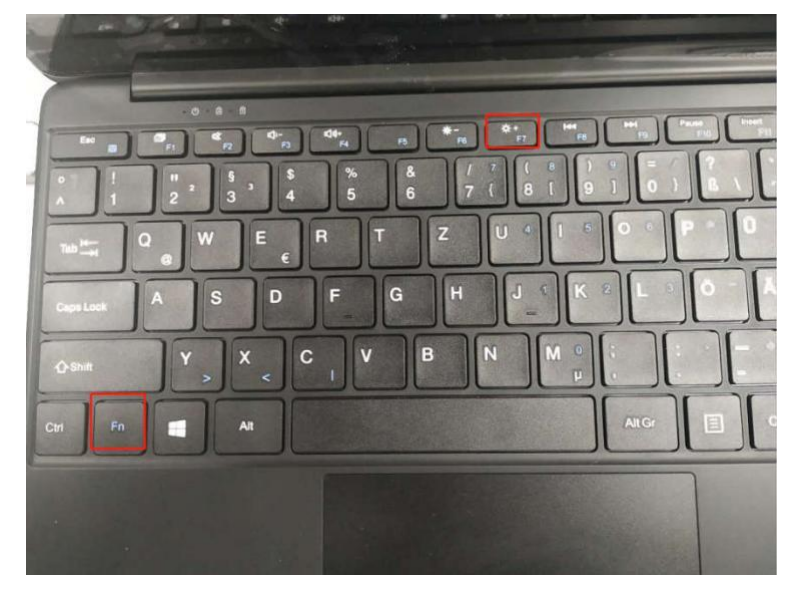

7.Then you can see the picture appears in the screen. You should choose your USB flash drive, and press "**Enter**".

(My USB flash drive is **KingstonDataTraveler,** so that you can fix the OS out of from your USB flash drive)

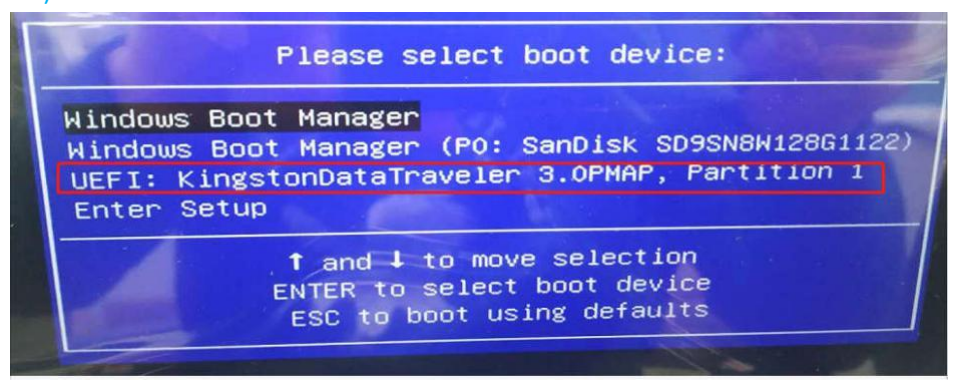

8.When you see this state, the installation tool is fixing the OS from the USB flash drive into SSD automatically. (You don't need to have any operation, and this state will keep about 10-15mins.)

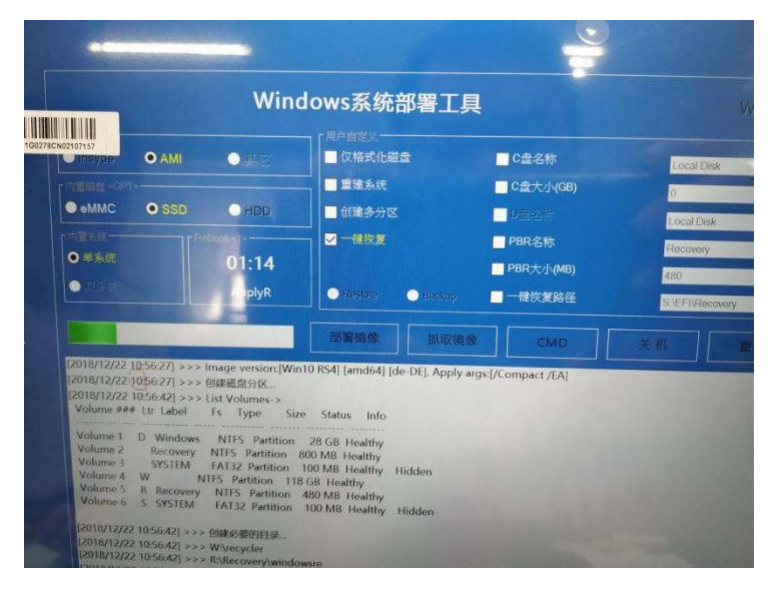

9.After the installation tool have fixed the OS, it will turn on the laptop again. Once the LincPlus logo appears in the screen, you should press **"Fn**" and "**F7**" in the same time again. And this time you will choose the choice of the SSD, press "**Enter**". (My SSD is SanDisk, so that the Windows can start from the SSD)

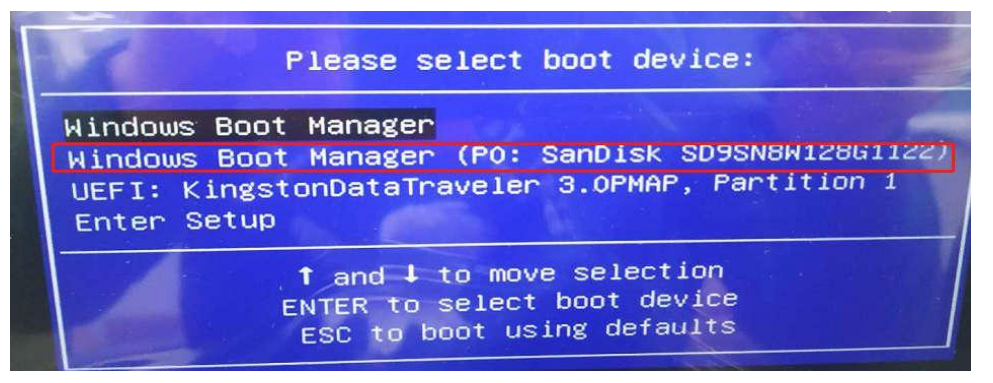

10.Then the system will operate automatically, you don't need to do anything. About 10 min, it will go into the computer desktop. You should double click the "**Cleanup Tes...**", and the tools will operate itself and turn off the laptop.(You don't need to anything about the dialog box)

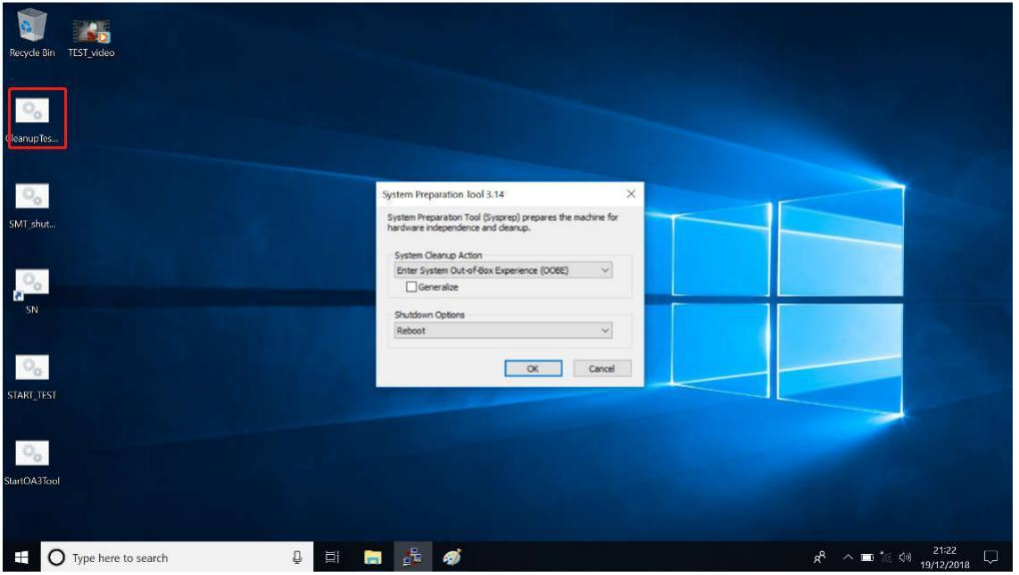

11. After that you can turn on the laptop again, and the Windows have fixed on the SSD successfully.

If you have any question,please don't hesitate to contact the supporting email Info@lincplus.com.cn we are standing by to help you! By the way, if you are please with our service, could you please lease us an honest review? You kindness will encourage us a lot. Thank you very much!